## Excel デジタル時計用イラスト「ベアー」描画 インプ

Excel の画面でもちろん図形描画を使ってイラストをはできるが、 画面の構成上描画のサイズが制約される。ワードの画面でなら 大きなサイズで描いて Excel の画面に貼り付けて縮小すること でイラストの位置、サイズをエクセルの画面で自由に得ることが できる。イラストも少しはきめ細かな画質が得られる。

完成図 腹部が白色に なっているのは 透明化のため。

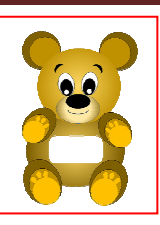

## 1.ワードを起動、イラストを描く画面を準備する レイアウトをクリックして、サイズ「A4」, 印刷の向きを「縦」、余白を「狭い」、表示を「1ページ」に設定。

## 2.ベアーのイラストを描く

①胴体として楕円を描く。W130 x H94。挿入→図形→楕円 で適当な楕円を描く。(楕円にハンドルが表示された状態)で 「図形の書式」をクリック、ツールバー右端の「サイズ」で 幅:130, 高さ:94 に設定する。

高さ:60 の四角形(幅は任意)を A4 画面の下、中央に置き その上に楕円をのせる。こうして A4 画面の下から 60mm の 位置に楕円の下部がある配置になる。楕円左右の余白は均 等(目分量で OK)。楕円が配置できたらゲージの四角形は 削除する。

②青色の胴体(楕円)の色を変更する準備(下図参照) 準備段階として「青色楕円」をクリックしておいて、「①図形 の書式」をクリック。左下に表示された「②図形のスタイル」 右側に表示されている「③右斜め下を向いた小さな矢印」を クリックする。画面右端に「④図形の書式設定」が表示され るので、その下の「⑤ペンキの缶」のアイコンをクリックして 「⑥▷塗りつぶし」の▷ボタンをクリックして「塗りつぶし」を 開く。

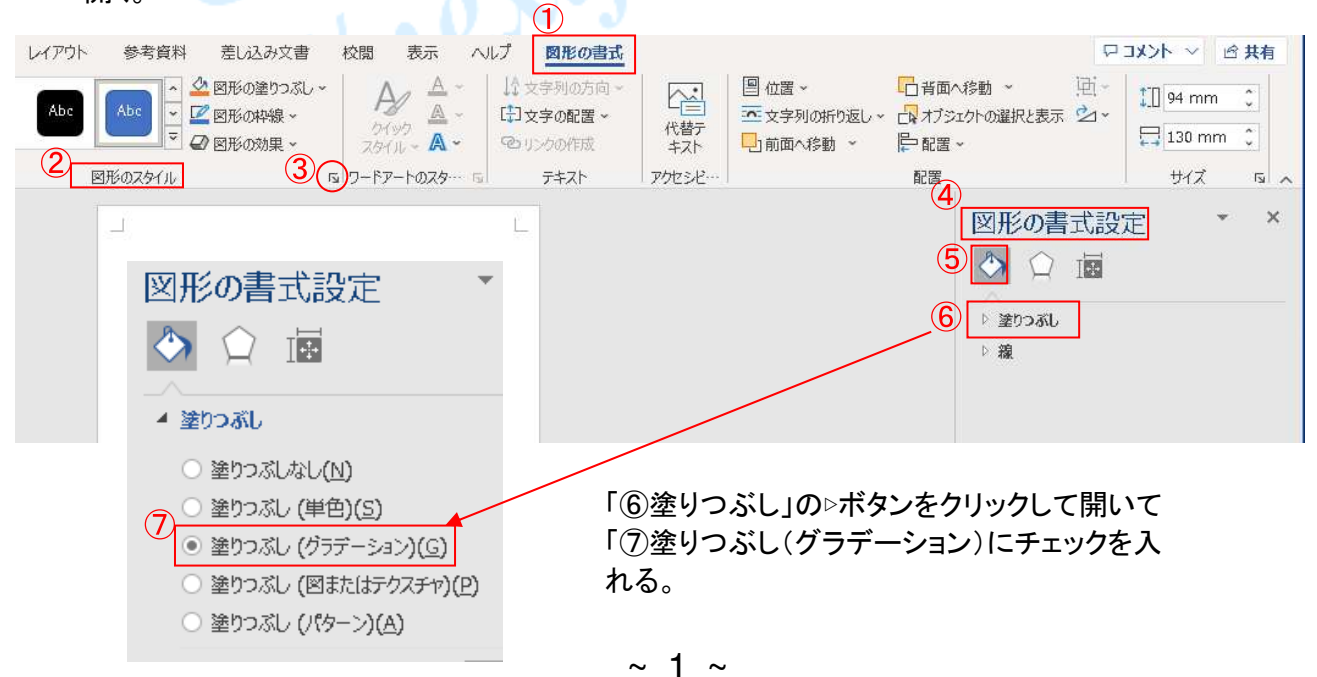

©2018, Akira Tsugita, All Rights Reserved (囲無断転記・転用)

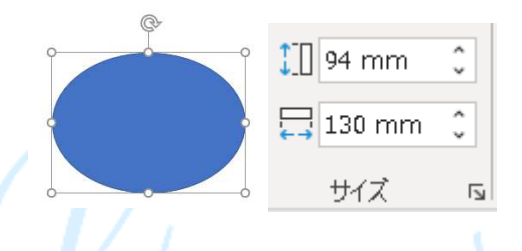

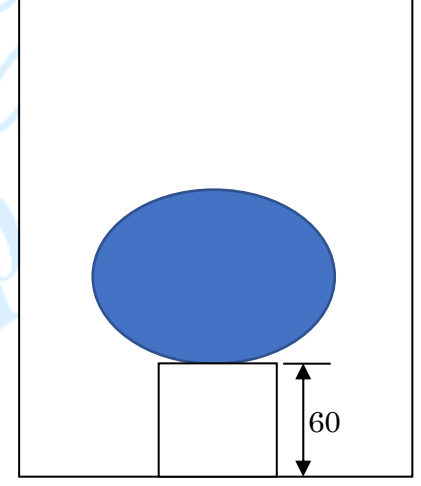

## ③青色の胴体を茶系統のグラデーションで色付けする。

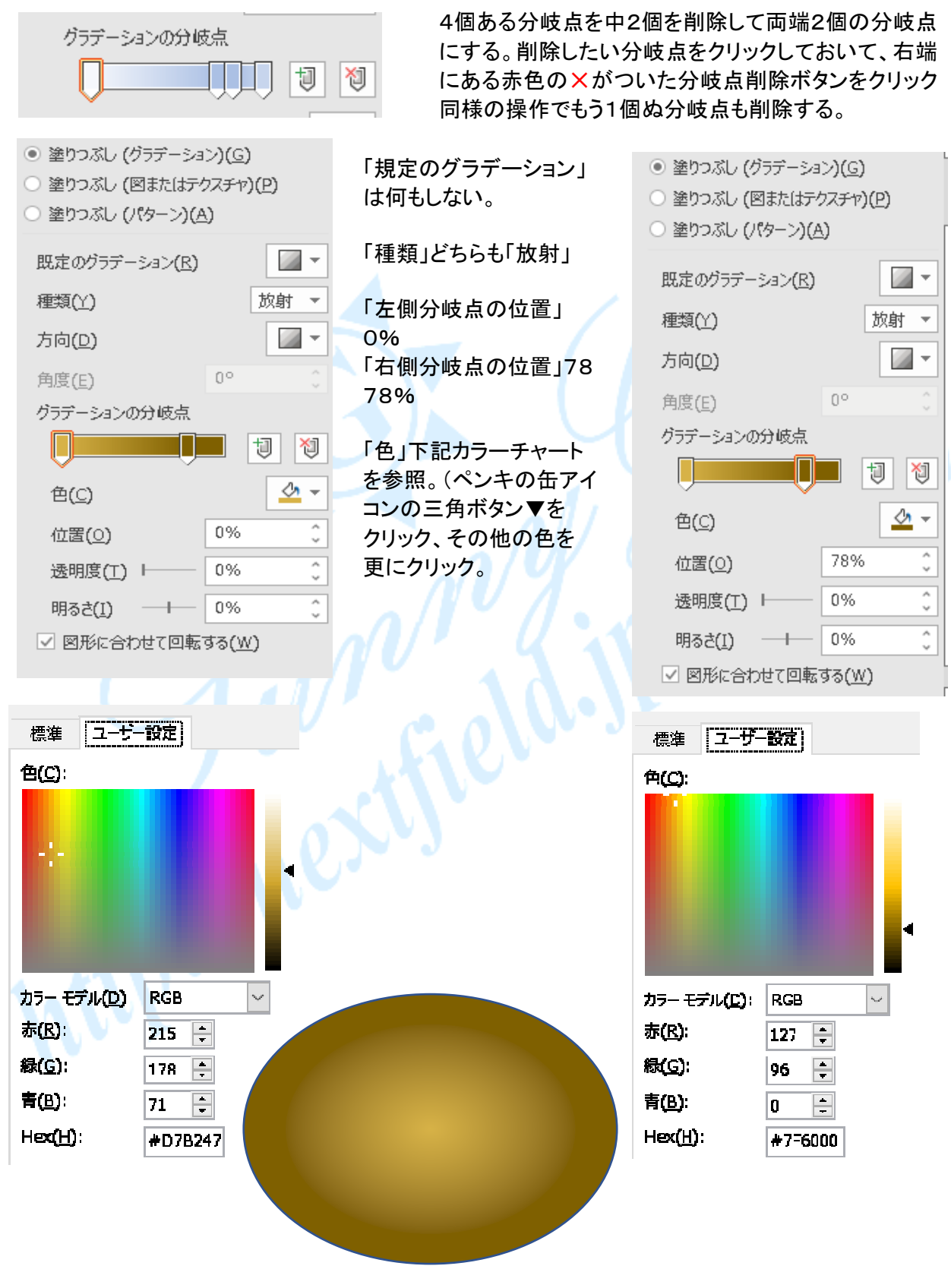

 $\sim$  2  $\sim$ ©2018, Akira Tsugita, All Rights Reserved (囲無断転記・転用)